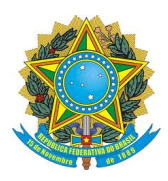

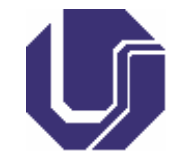

# **SOLICITAÇÃO DE ATENDIMENTO PARA DIRETORIA DE PROCESSOS SELETIVOS**

- **1- Para criar uma nova solicitação:**
	- **1.1- Acesse o Portal de Seleção através do endereço eletrônico [www.portalselecao.ufu.br;](http://www.portalselecao.ufu.br/)**
	- **1.2- Na barra de opções superior (na cor preta) clique em Atendimento e em seguida em Solicitar Atendimento;**

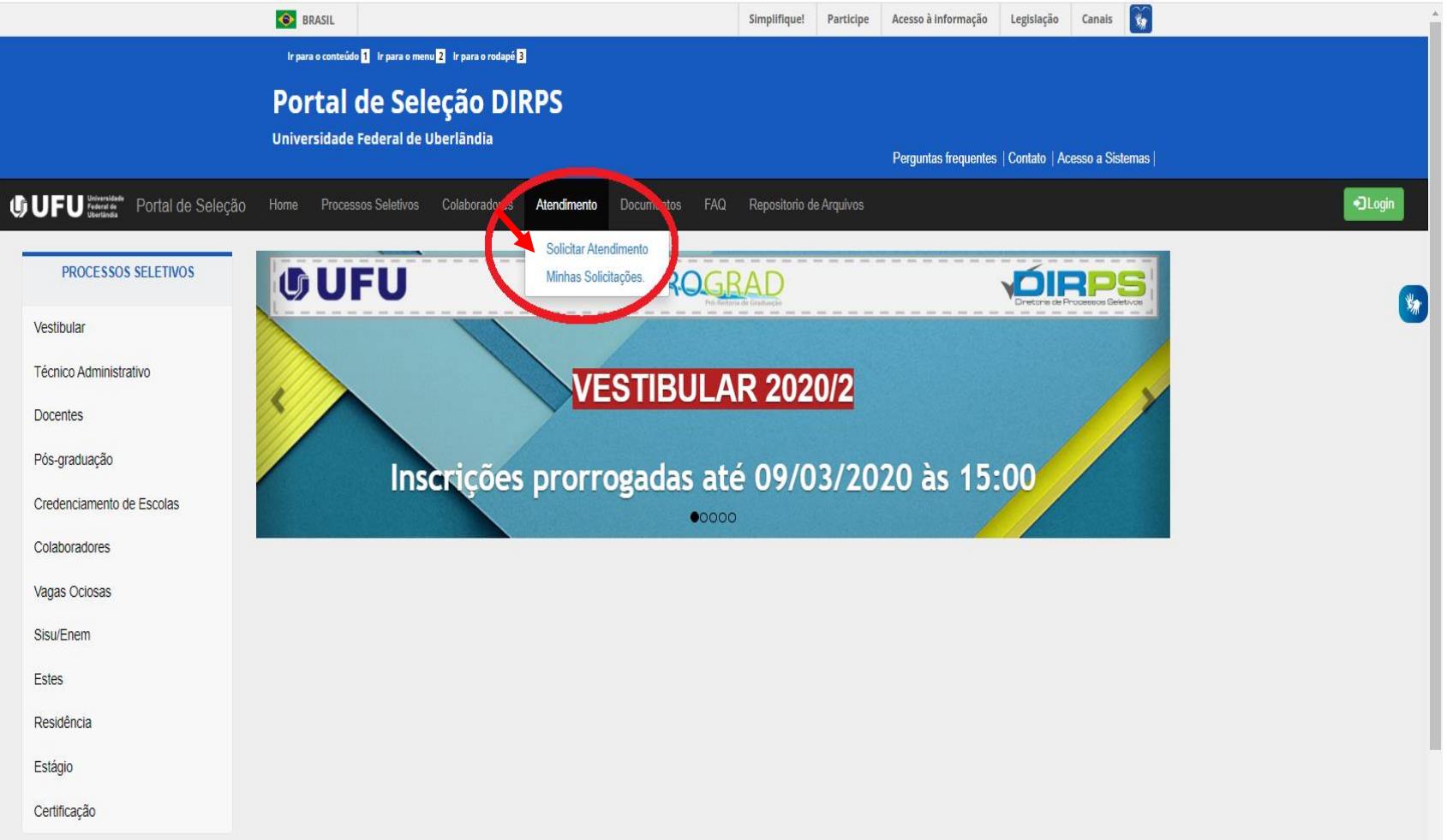

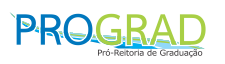

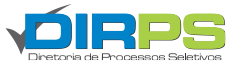

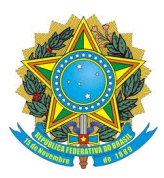

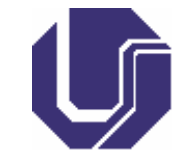

**1.3- O Portal de Seleção abrirá a tela Criar Solicitação, exibida abaixo. Siga os 10 passos a seguir:**

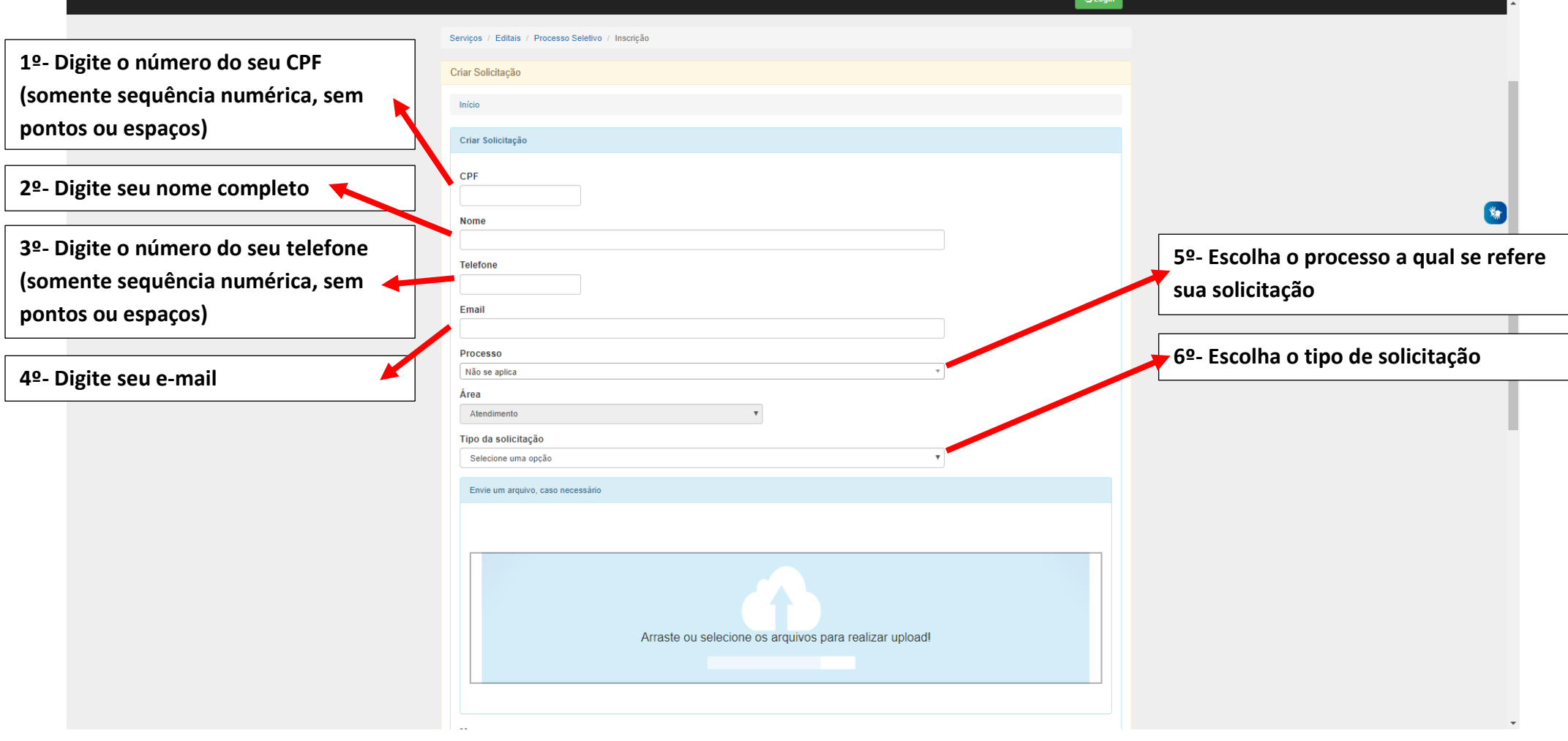

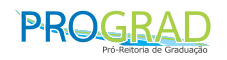

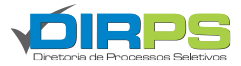

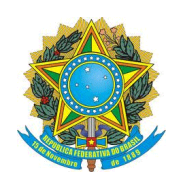

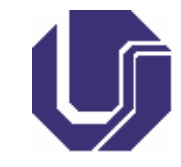

**\*Continuação do preenchimento da solicitação:**

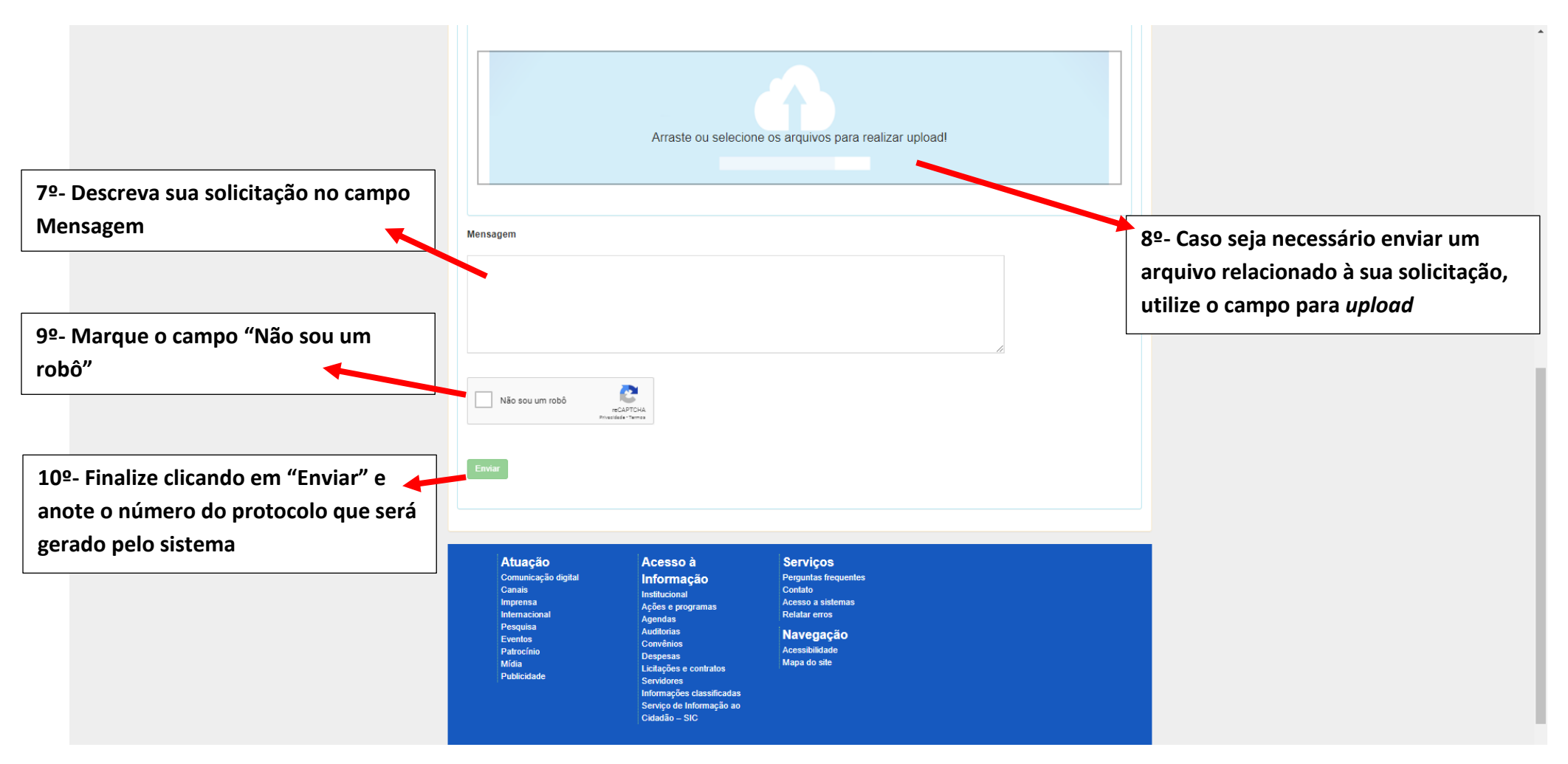

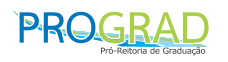

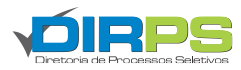

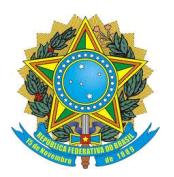

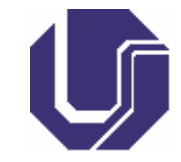

- **2- Para o acompanhamento da solicitação:**
	- **2.1- Acesse o Portal de Seleção através do endereço eletrônico [www.portalselecao.ufu.br;](http://www.portalselecao.ufu.br/)**
	- **2.2- Na barra de opções superior (na cor preta) clique em Atendimento e em seguida em Minhas Solicitações;**

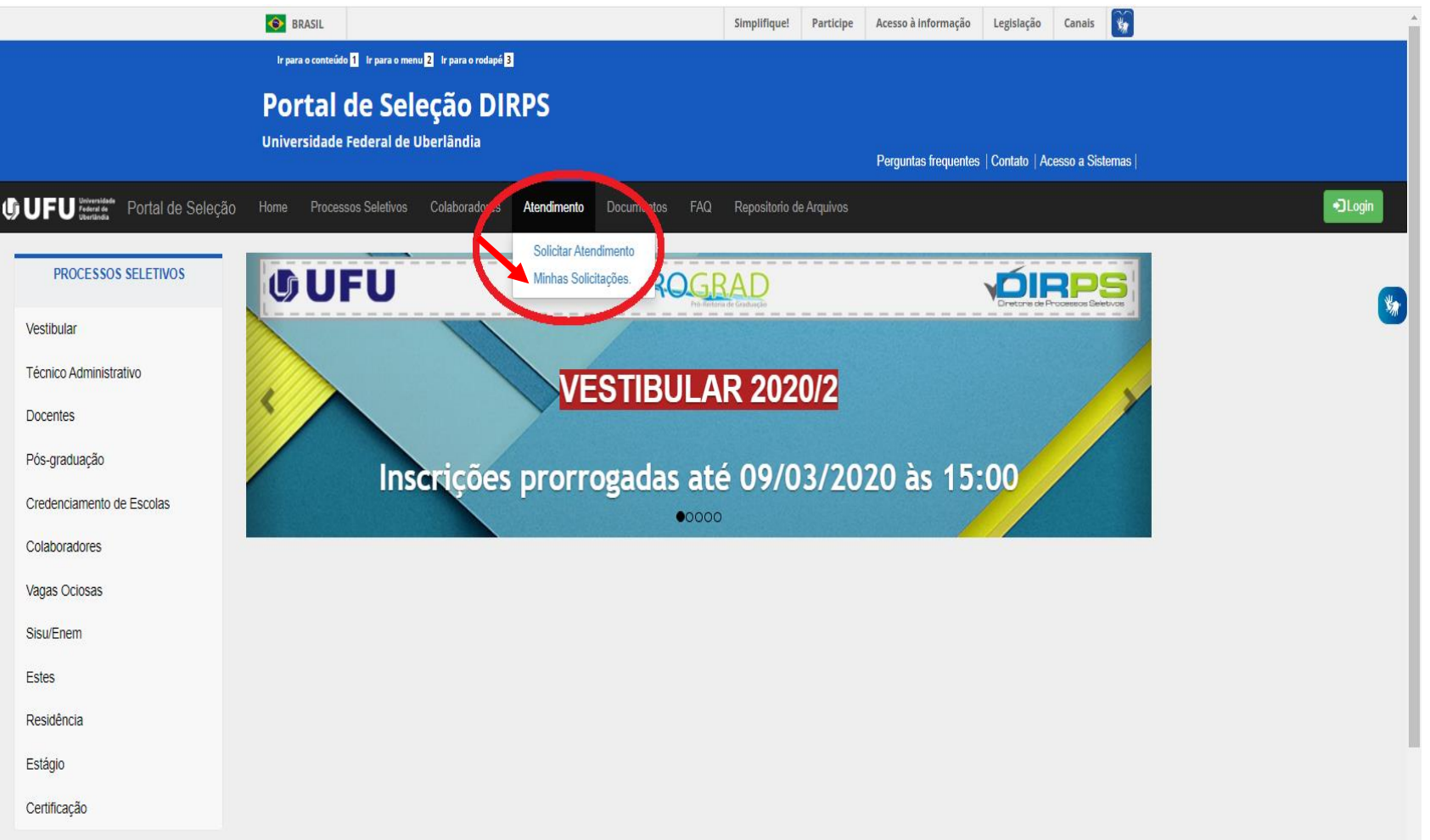

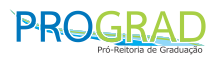

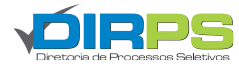

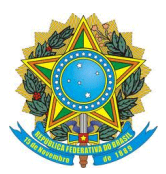

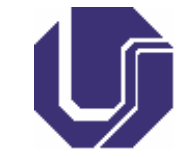

**2.3- Digite seu CPF (somente sequência numérica, sem pontos ou espaços) para visualizar a resposta da sua solicitação.**

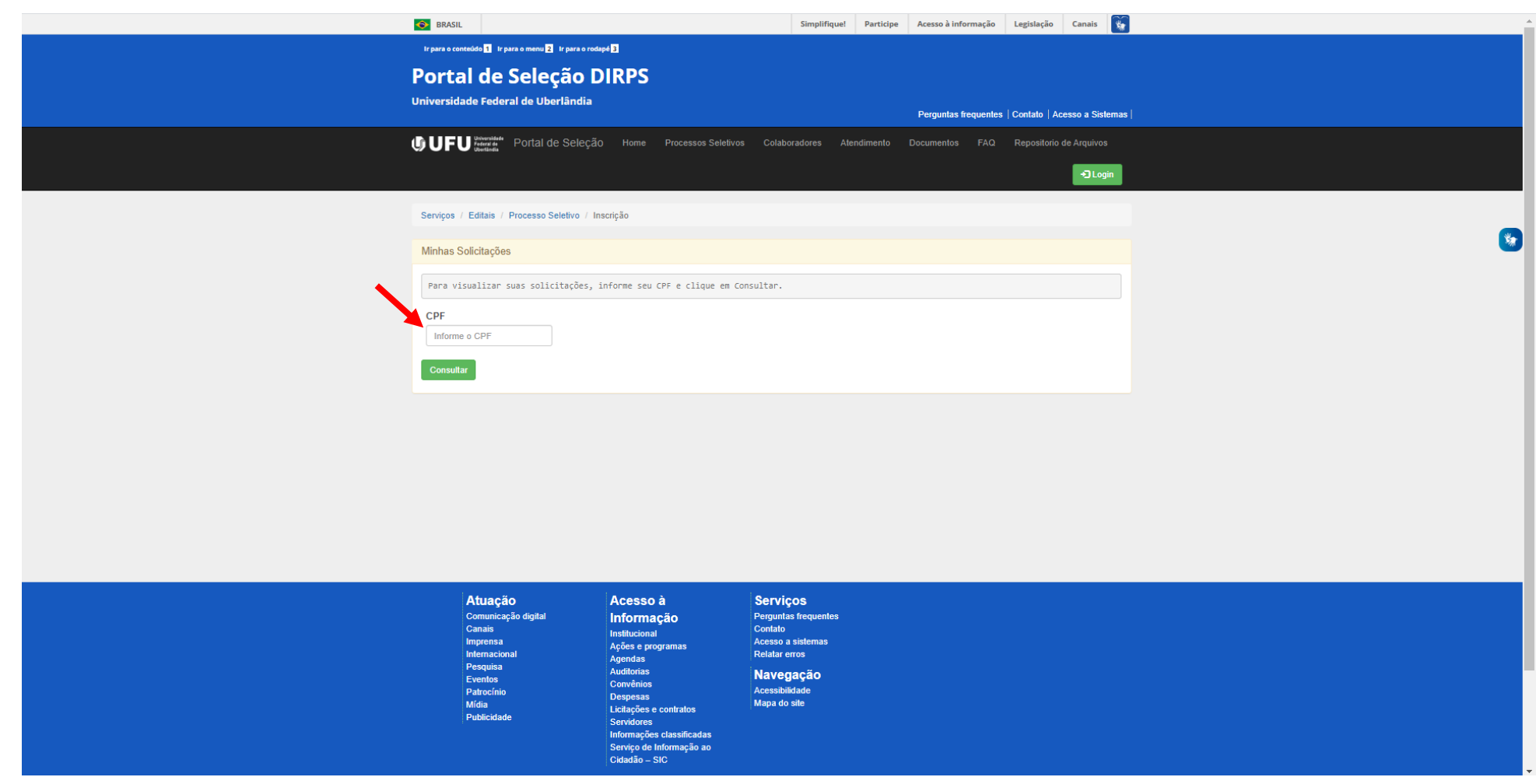

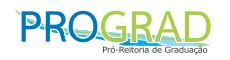

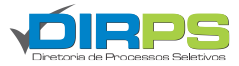